# Zeiteinstellungen auf einem Router der Serie RV34x konfigurieren Ī

### Ziel

Die Systemuhr des Routers der Serie RV34x bietet einen netzwerksynchronisierten Zeitstempeldienst für Softwareereignisse wie Nachrichtenprotokolle. Ohne synchronisierte Zeit ist die genaue Korrelation von Protokolldateien zwischen Geräten schwierig zu verwalten. Die Konfiguration der Zeiteinstellungen auf Ihrem Router ist wichtig, da sie bei der Behebung von Netzwerkproblemen wie Systemprotokolldiensten helfen kann, die jeden Protokolleintrag mit einem Zeitstempel anzeigen.

Die Systemzeit kann entweder manuell oder automatisch konfiguriert werden. Die manuelle Konfiguration ist hilfreich, wenn Ihr Netzwerk nicht mit einem NTP-Server (Network Time Protocol) verbunden ist. NTP wird verwendet, um die Client- oder Serverzeit mit einer anderen Serverzeit oder Referenzzeitquelle zu synchronisieren.

Dieser Artikel enthält Anweisungen zum Konfigurieren der Zeiteinstellungen auf dem Router der Serie RV34x.

## Anwendbare Geräte

• Serie RV34x

### Softwareversion

● 1,0/1,16

### Zeiteinstellungen konfigurieren

Schritt 1: Melden Sie sich beim webbasierten Dienstprogramm des Routers an, und wählen Sie Systemkonfiguration > Zeit aus.

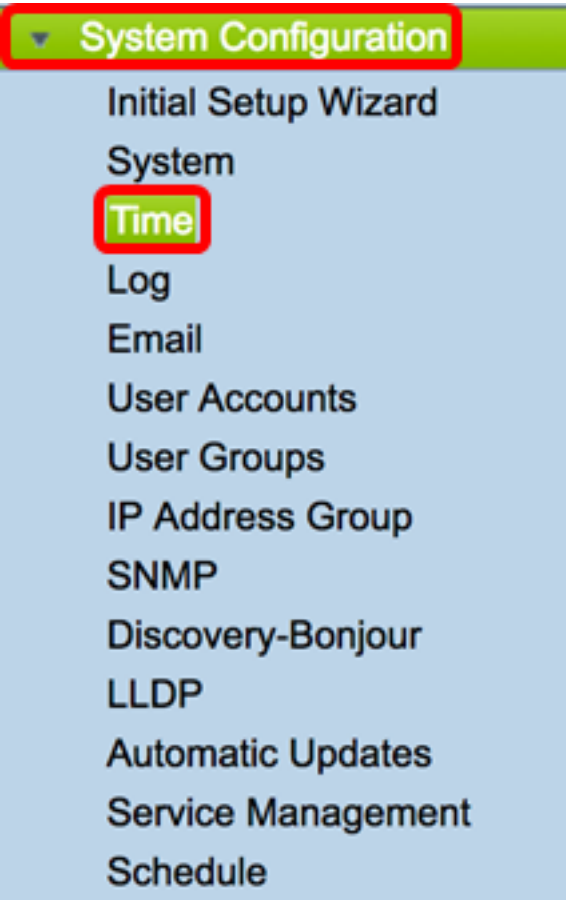

Schritt 2: Wählen Sie im Dropdown-Menü Time Zone (Zeitzone) eine Zeitzone aus, in der sich Ihr Netzwerk befindet.

Hinweis: Für dieses Beispiel wird (GMT-6:00) America/Costa Rica ausgewählt.

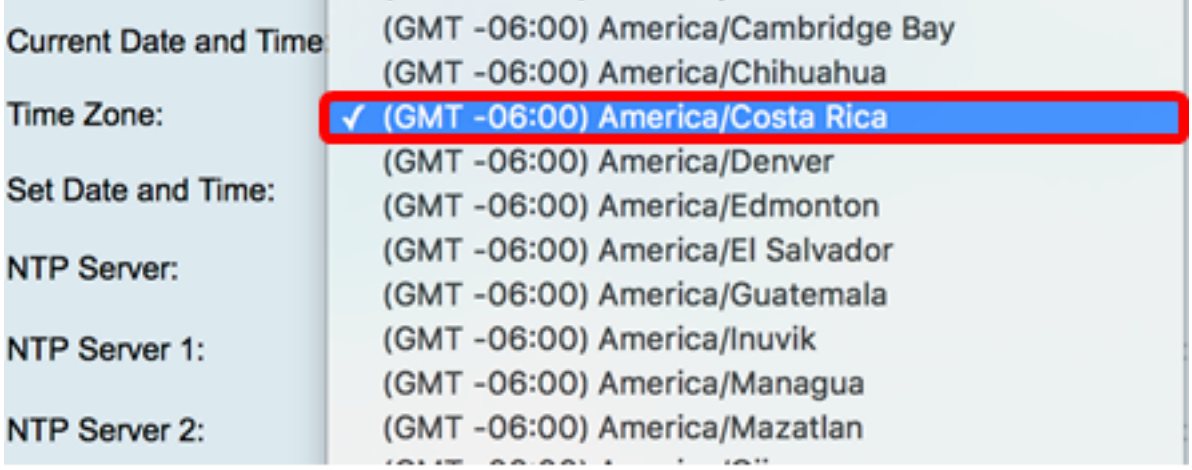

Schritt 3: Klicken Sie im Bereich Set Date and Time (Datum und Uhrzeit festlegen) auf ein Optionsfeld, um festzulegen, wie das System die Uhr- und Zeiteinstellungen für das System abruft. Folgende Optionen stehen zur Verfügung:

- Auto (Automatisch): Legt Datum und Uhrzeit automatisch basierend auf einem internen Network Time Protocol (NTP) fest. Wenn Sie diese Option auswählen, fahren Sie mit [Schritt 4](#page-2-0) fort.
- Manual (Manuell) Geben Sie Datum und Uhrzeit manuell im Bereich "Enter Date and Time" (Datum und Uhrzeit eingeben) ein. Wenn diese Option ausgewählt ist, fahren Sie mit [Schritt 7](#page-2-1) [fort](#page-2-1).

Hinweis: In diesem Beispiel wird Auto ausgewählt.

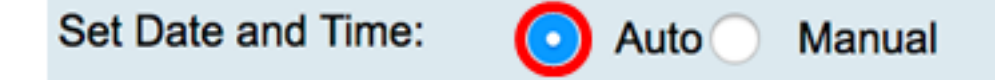

<span id="page-2-0"></span>Schritt 4: (Optional) Wenn Sie in Schritt 3 Auto (Automatisch) ausgewählt haben, klicken Sie auf ein Optionsfeld für den NTP-Server. Folgende Optionen stehen zur Verfügung:

- Default (Standard): Gibt Datum und Uhrzeit über öffentliche NTP-Server ab. Wenn Sie diese Option auswählen, fahren Sie mit [Schritt 11 fort.](#page-4-0)
- User Defined (Benutzerdefiniert) Geben Sie die IP-Adresse des NTP-Servers ein.

Hinweis: In diesem Beispiel wird User Defined (Benutzerdefiniert) ausgewählt.

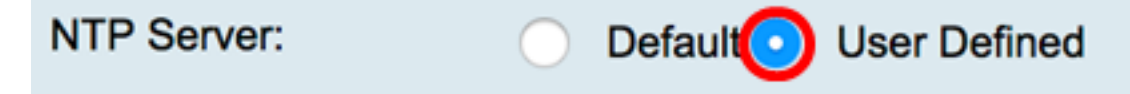

Schritt 5: (Optional) Geben Sie im Feld NTP-Server1 eine NTP-Serveradresse ein. Ein Hostname kann aus einer oder mehreren Bezeichnungen bestehen, die aus bis zu 63 alphanumerischen Zeichen bestehen. Wenn ein Hostname mehrere Bezeichnungen enthält, wird jede durch einen Punkt getrennt.

Hinweis: Für dieses Beispiel wird 0.ciscosb.pool.ntp.org verwendet.

Schritt 6: (Optional) Geben Sie im Feld NTP Server 2 eine zweite NTP-Serveradresse ein, die als Failover dient.

Hinweis: In diesem Beispiel wird 0.ciscosb.pool.ntp.org verwendet.

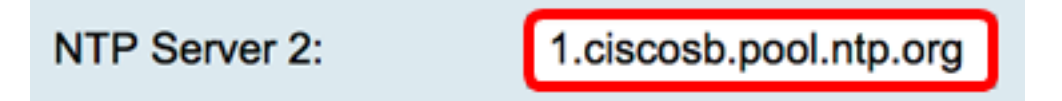

<span id="page-2-1"></span>Schritt 7: (Optional) Wenn Sie in Schritt 2 die Option Manual (Manuell) ausgewählt haben, klicken Sie auf das Kalendersymbol, um den Kalender zu öffnen. Klicken Sie auf den Pfeil nach links oder rechts, um den Monat oder das Dropdown-Menü Monat auszuwählen.

Hinweis: In diesem Beispiel wird Februar als Monat verwendet.

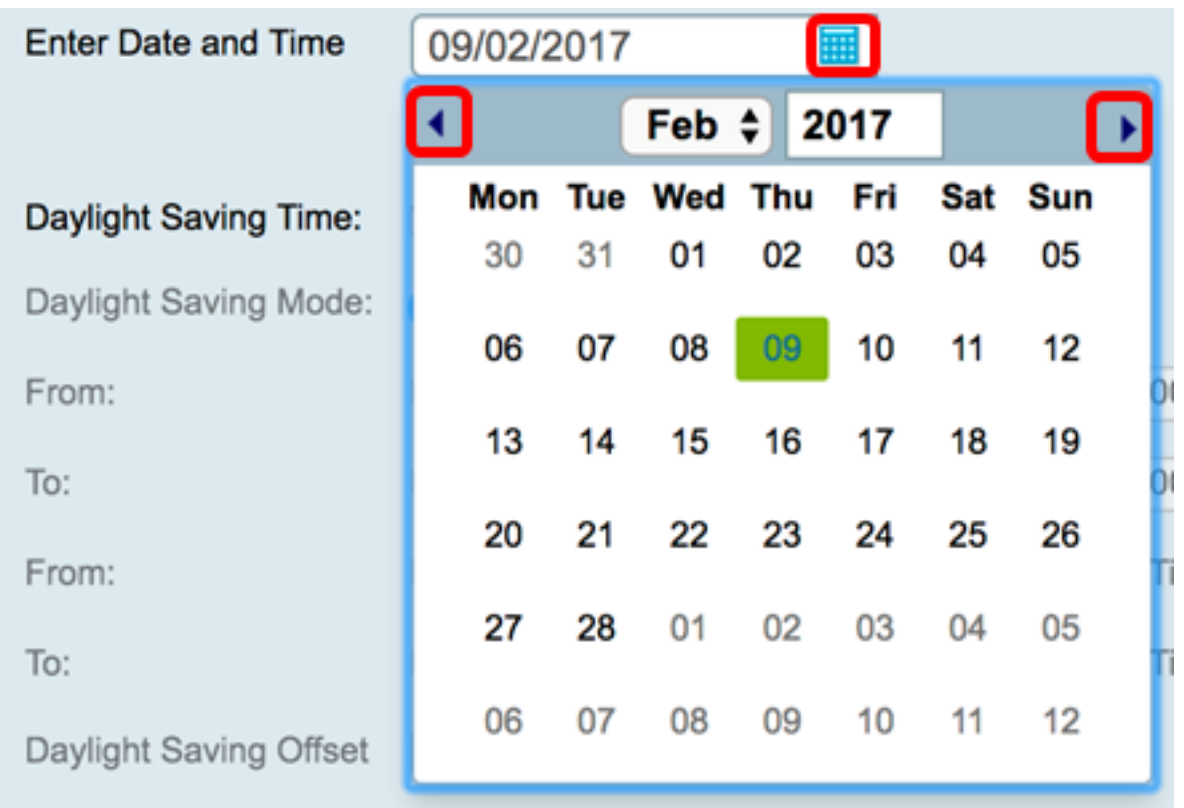

Schritt 8: (Optional) Geben Sie das Jahr in das Feld Jahr neben dem Dropdown-Menü Monat ein.

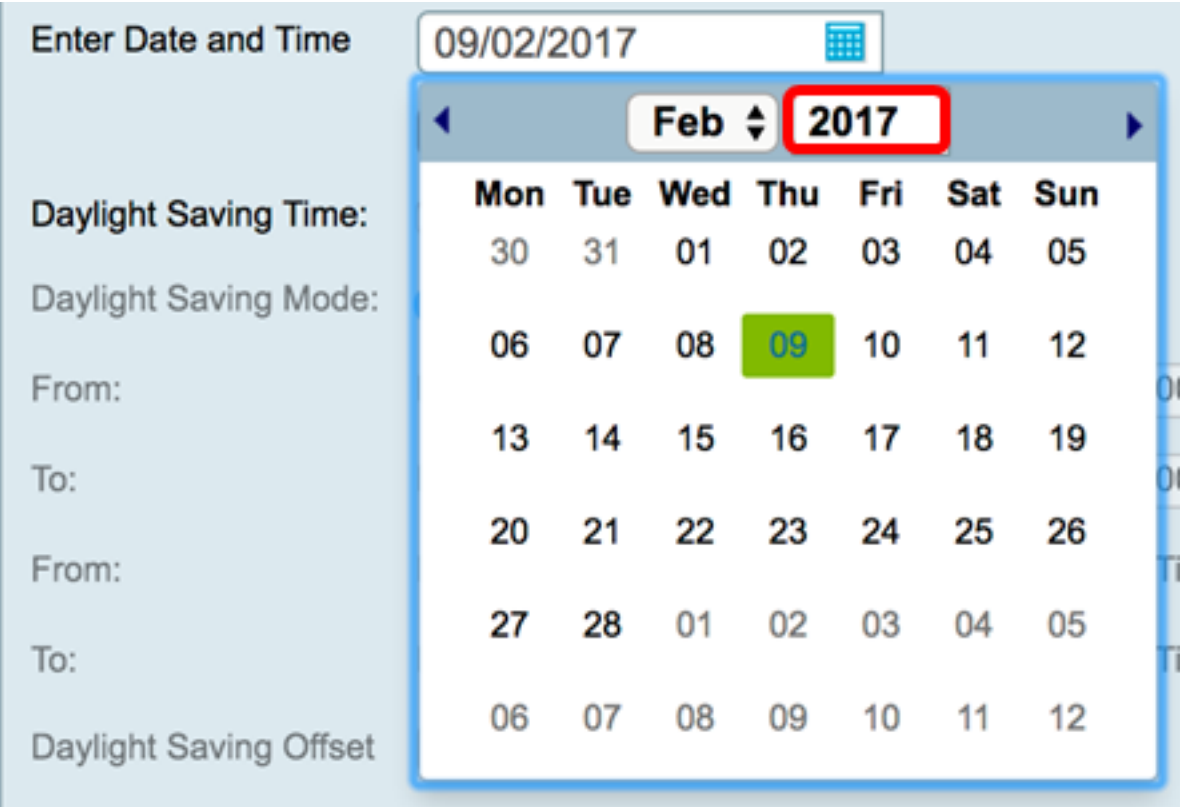

Schritt 9: (Optional) Klicken Sie auf das heutige Datum.

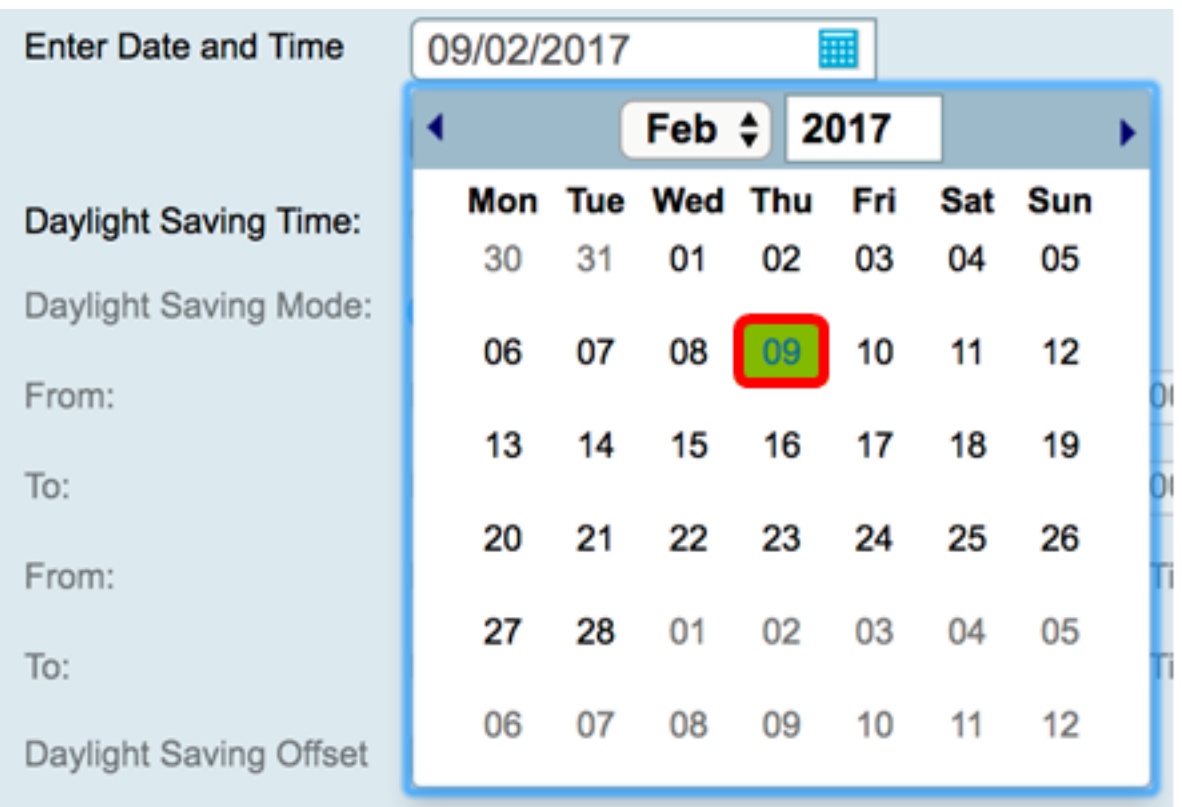

Schritt 10: (Optional) Legen Sie in den Dropdown-Menüs unterhalb des Felds Datum und Uhrzeit die Einstellungen Hour, Minute und Second fest. Das ist militärisch.

Hinweis: In diesem Beispiel wird 10:40:22 verwendet.

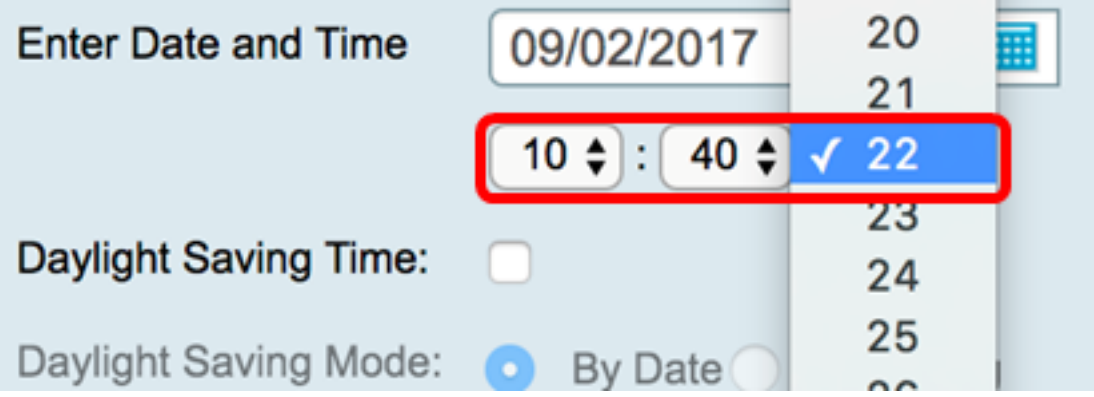

#### **Sommerzeit**

<span id="page-4-0"></span>Schritt 11: (Optional) Aktivieren Sie das Kontrollkästchen Sommerzeit, wenn Ihr Land die Sommerzeit (Daylight Saving Time, DST) einhält.

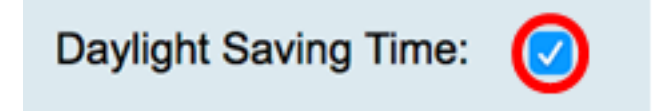

Schritt 12: (Optional) Wählen Sie durch Klicken auf ein Optionsfeld einen Sommermodus aus.

Folgende Optionen stehen zur Verfügung:

• [By Date](#page-5-0) ([Datum](#page-5-0)): Wählen Sie diesen Modus, um Parameter für DST gemäß bestimmten

Tagen und Uhrzeiten des Jahres anzugeben.

• <u>[Recurring](#page-5-1)</u> (Immer): Wählen Sie diesen Modus, um die DST-Funktion auf einen Zeitraum zwischen zwei Tagen und verschiedenen Monaten festzulegen.

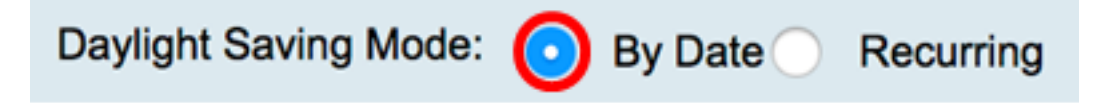

#### <span id="page-5-0"></span>Nach Datum

Schritt 13: Wenn Sie in Schritt 12 "Von" ausgewählt haben, legen Sie im Bereich "Von" den Monat, den Tag und die Uhrzeit in den entsprechenden Feldern fest, um festzulegen, wann DST beginnen soll.

Hinweis: In diesem Beispiel beginnt die DST am 2<sup>.</sup> März <sup>um</sup> 02:00 Uhr.

Schritt 14: Legen Sie im Bereich "An" den Monat, den Tag und die Uhrzeit in den entsprechenden Feldern fest, um festzulegen, wann DST beendet werden soll.

Hinweis: In diesem Beispiel endet die DST am 11. November um 02:00 Uhr.

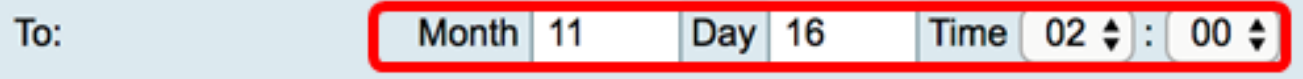

#### <span id="page-5-1"></span>**Wiederholt**

Schritt 15: Wenn Sie unter Schritt 12 die Option Recurring (Wiederholen) auswählen, geben Sie im Feld Monat eine Nummer ein, die dem Monat entspricht, in dem die DST in Ihrer Region beginnt.

Hinweis: Die in dieses Feld eingegebenen Zahlen dürfen nicht größer sein als die im Feld An eingegebenen Zahlen. In diesem Beispiel wird 3 verwendet, um März darzustellen.

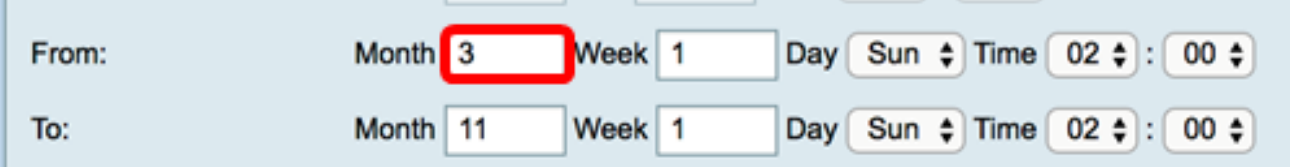

Schritt 16: Geben Sie im Feld Woche die Woche des Monats ein, für den DST beginnen soll.

Hinweis: In diesem Beispiel wird 1 verwendet, um die erste Woche des Monats anzuzeigen.

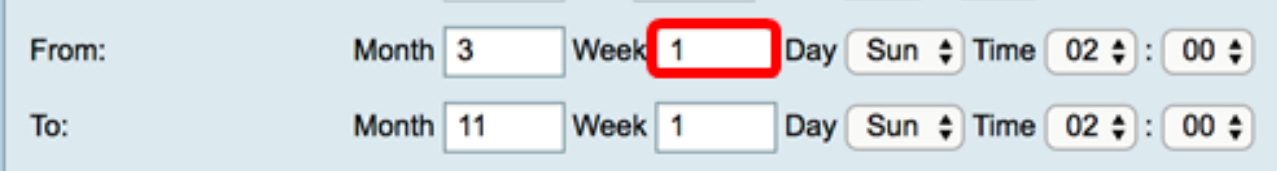

Schritt 17: Klicken Sie im Dropdown-Menü "Tag" auf den Wochentag, an dem DST in Ihrer

Region beginnt.

Hinweis: In diesem Beispiel wird Sonntag verwendet.

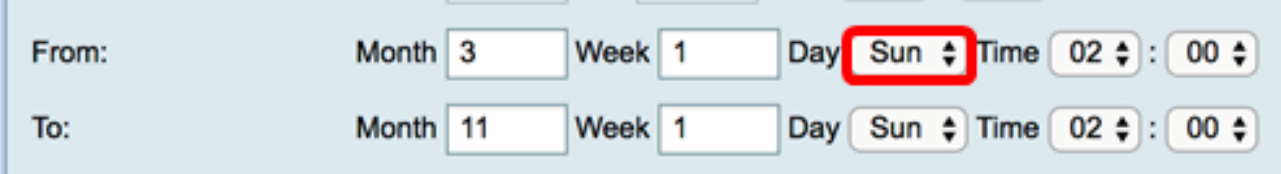

Schritt 18: Verwenden Sie in der Dropdown-Liste "Zeit" den Pfeil nach oben oder nach unten, um die Uhrzeit auszuwählen, zu der DST in Ihrer Region beginnt.

Hinweis: In diesem Beispiel wird 02:00 Uhr verwendet.

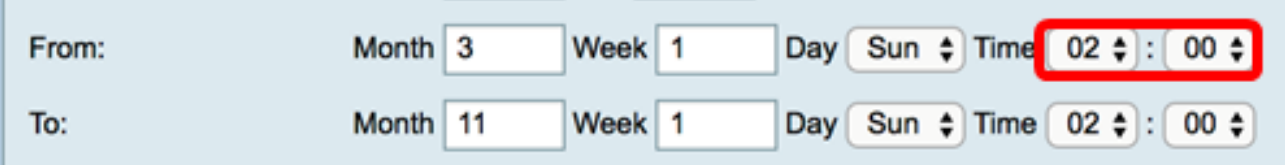

Schritt 19: Wiederholen Sie im Bereich "An" die Schritte von Schritt 15 bis Schritt 18, um anzugeben, welcher Monat, welche Woche, welcher Tag und welche Uhrzeit die DST in Ihrer Region endet.

Hinweis: In diesem Beispiel wird DST am Sonntag um 02:00 Uhr am 1. November enden.

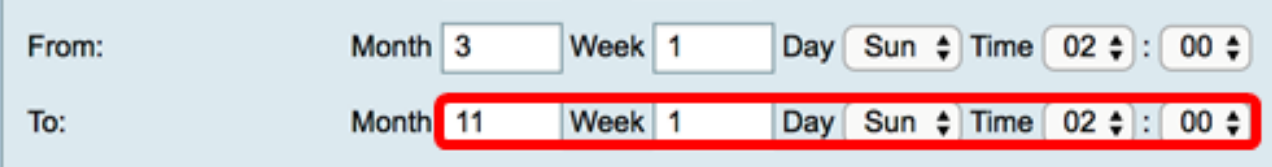

Schritt 20: Wählen Sie aus der Dropdown-Liste "Daylight Saving Offset" (Sommerzeit) die Anzahl der Minuten aus, die DST mit der aktuellen Zeit verrechnen soll.

Hinweis: Für dieses Beispiel wird +15 verwendet.

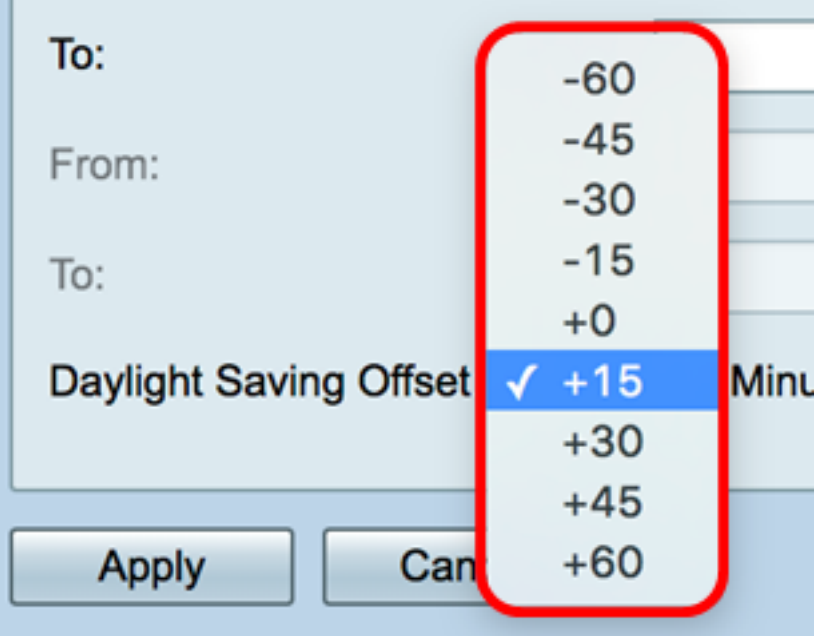

Schritt 21: (Optional) Um die Konfiguration dauerhaft zu speichern, öffnen Sie die Seite "Copy/Save Configuration" (Konfiguration kopieren/speichern), oder klicken Sie auf das

8 Save

Symbol oben auf der Seite.

Sie sollten jetzt die Zeiteinstellungen auf dem Router der Serie RV34x erfolgreich konfiguriert haben.

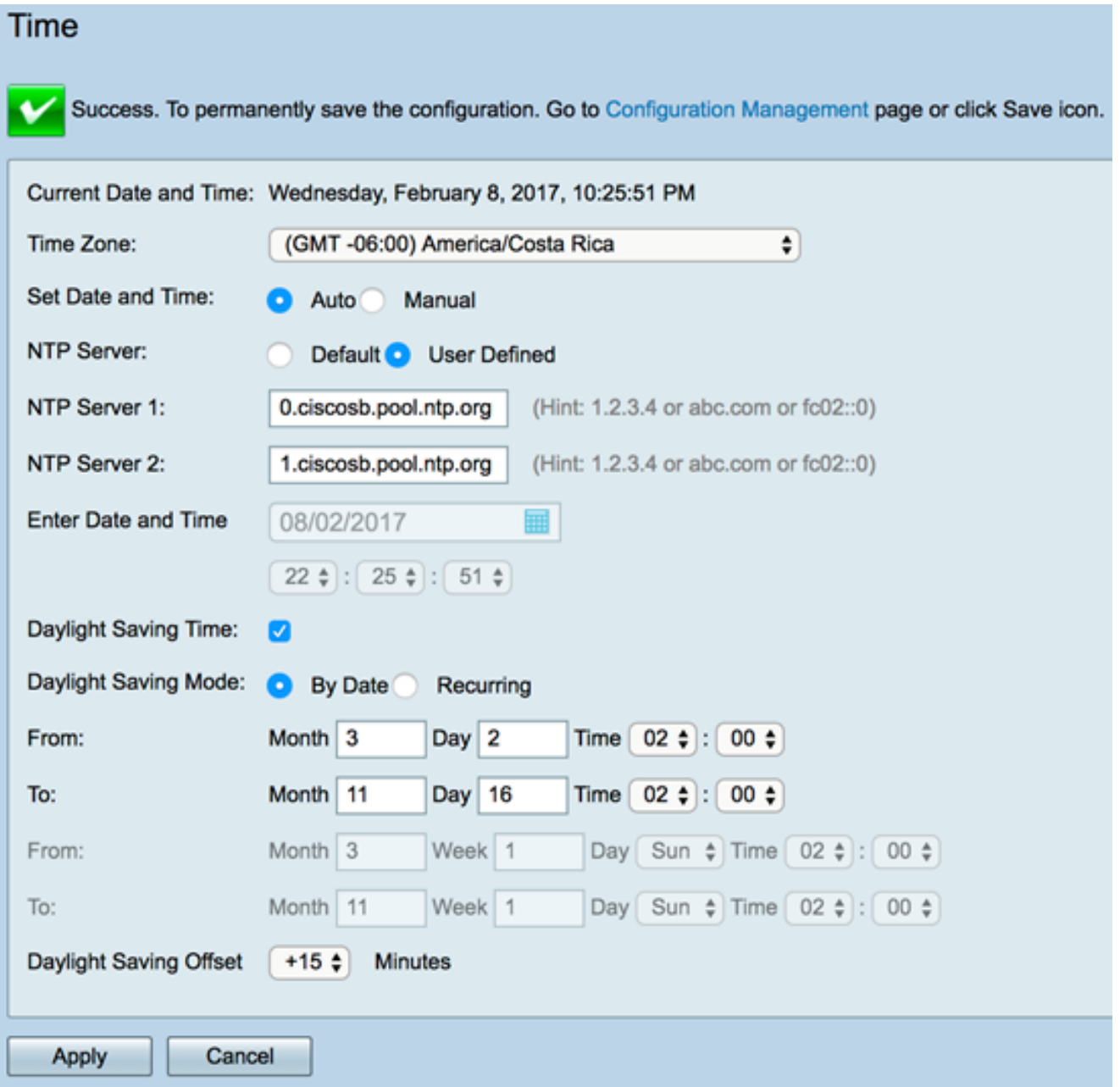